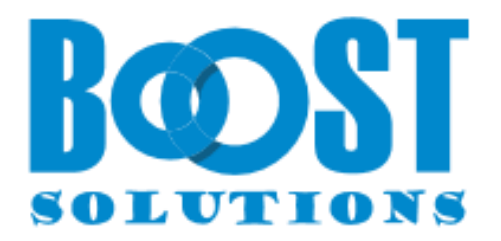

# **Document Auto Title 1.0**

# **User Guide**

#### **Copyright**

Copyright ©2023 BoostSolutions Co., Ltd. All rights reserved.

All material contained in this publication is protected by Copyright and no part of this publication may be reproduced, modified, displayed, stored in a retrieval system, or transmitted in any form or by any means, electronic, mechanical, photocopying, recording or otherwise, without the prior written consent of BoostSolutions.

Our web site: [https://www.boostsolutions.com](https://www.boostsolutions.com/)

## **Contents**

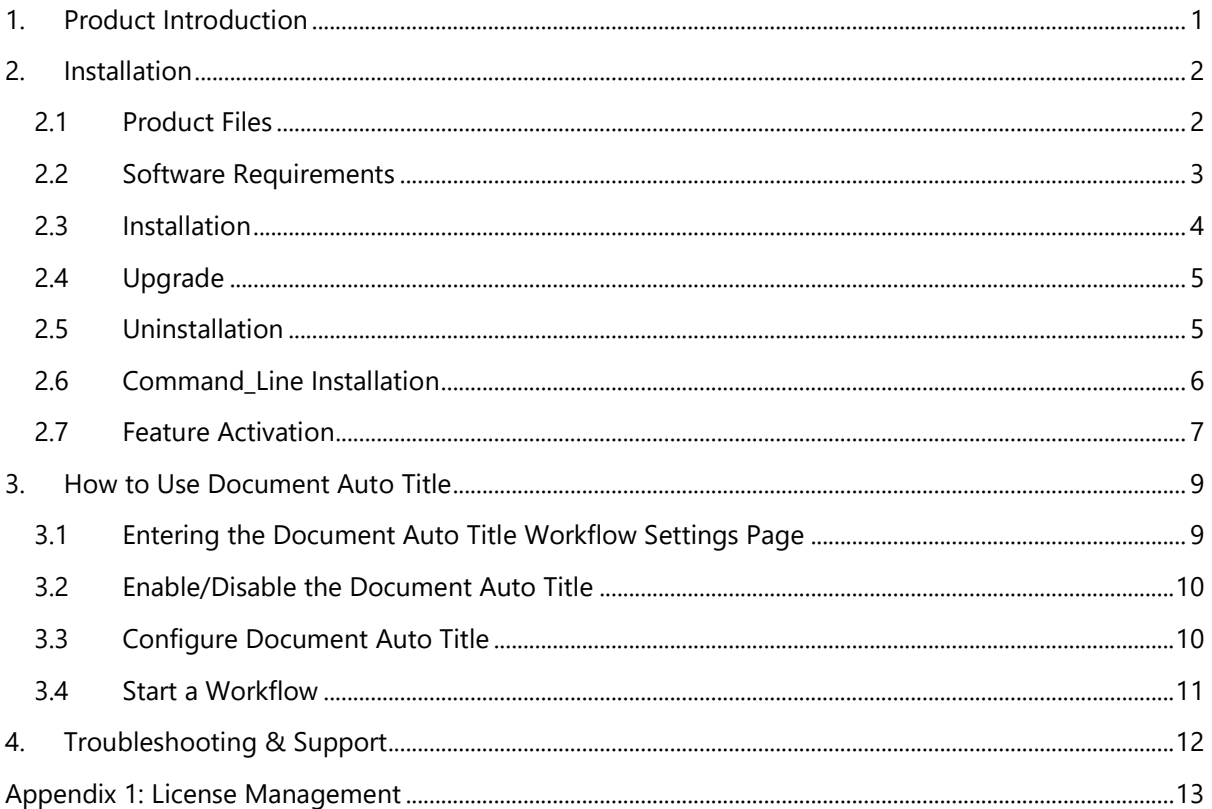

## <span id="page-3-0"></span>**1. Product Introduction**

SharePoint Document Auto Title provides a SharePoint workflow to automatically set a SharePoint document title with its file name when the document is uploaded or modified.

This user guide will help you to install and configure Document Auto Title on your SharePoint environment.

For latest version of this user guide or other user guides, please visit:

<https://www.boostsolutions.com/download-documentation.html>

## <span id="page-4-0"></span>**2. Installation**

## <span id="page-4-1"></span>**2.1 Product Files**

After you download and unzip the Document Auto Title zip file from https://www.boostsolutions.com, you will find the following files:

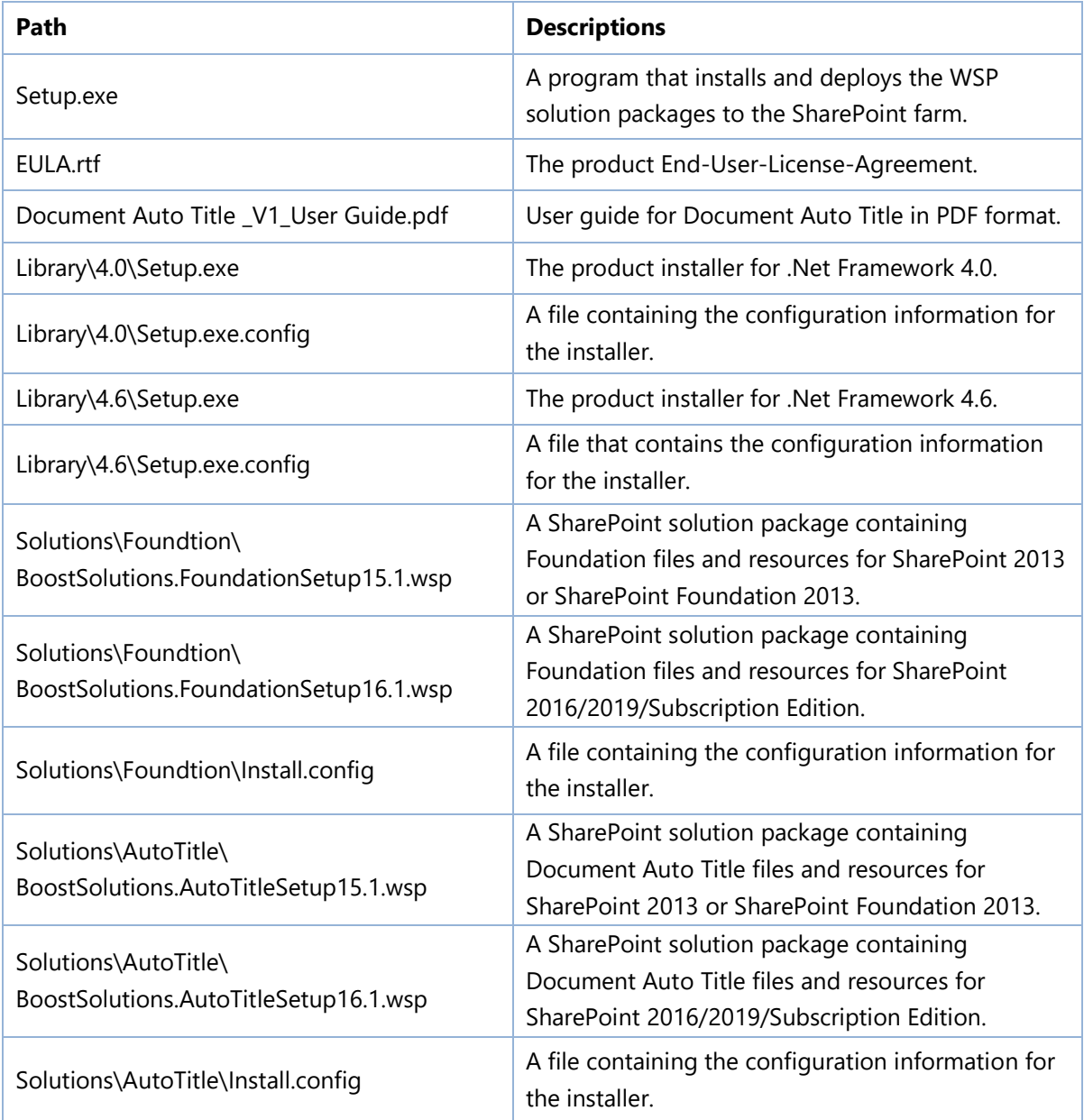

## <span id="page-5-0"></span>**2.2 Software Requirements**

Before you install Document Auto Title, ensure your system meets the following requirements:

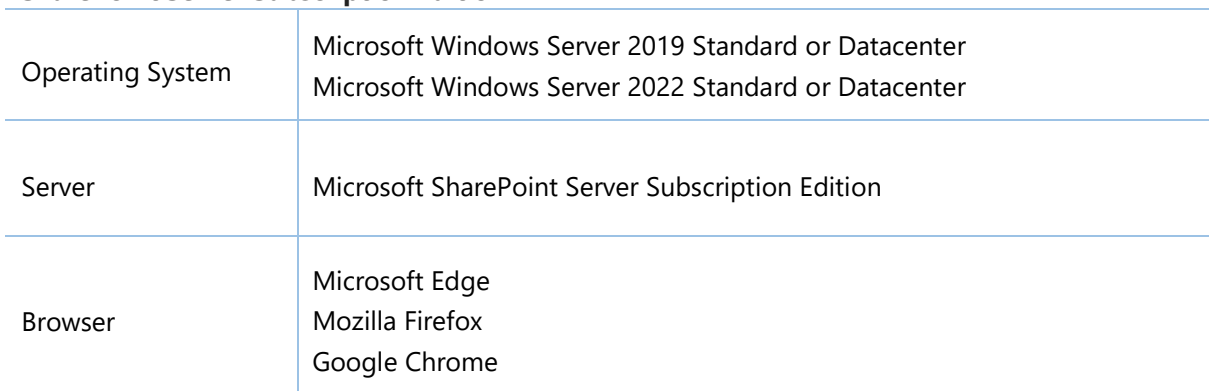

#### **SharePoint Server Subscription Edition**

#### **SharePoint 2019**

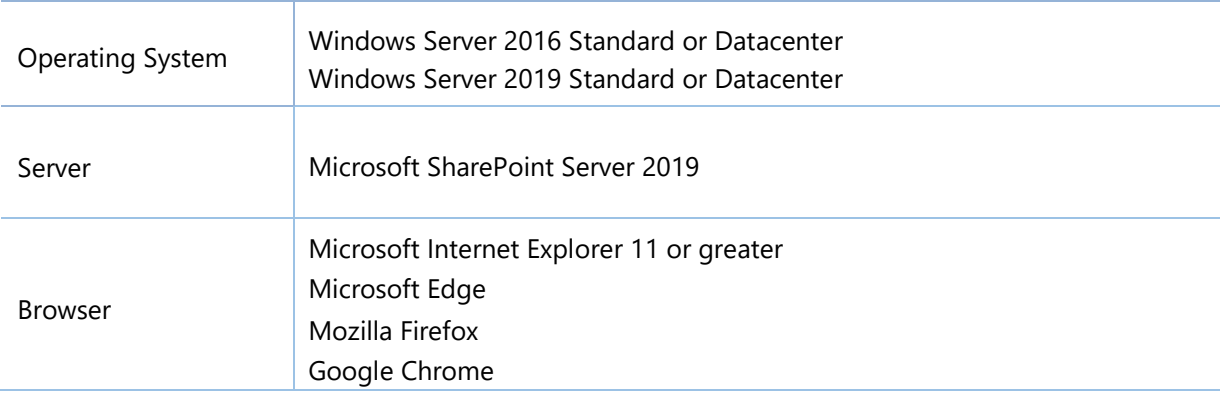

#### **SharePoint 2016**

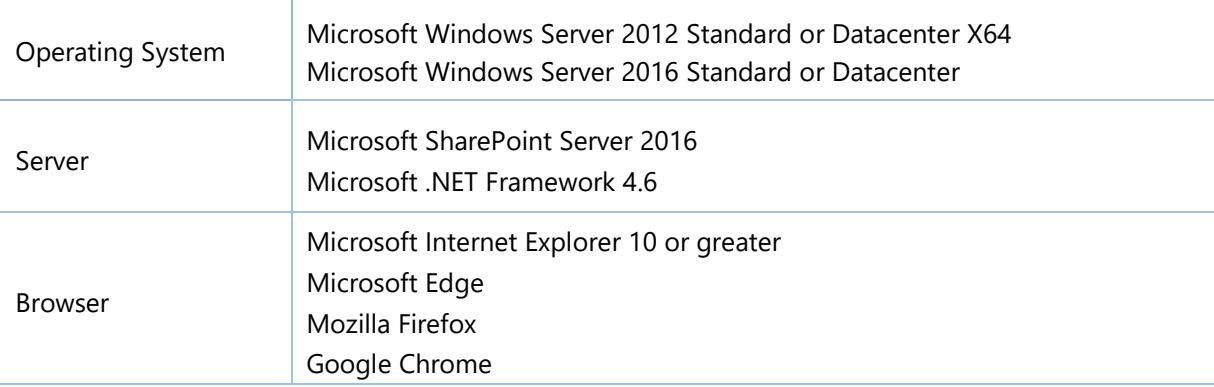

**SharePoint 2013**

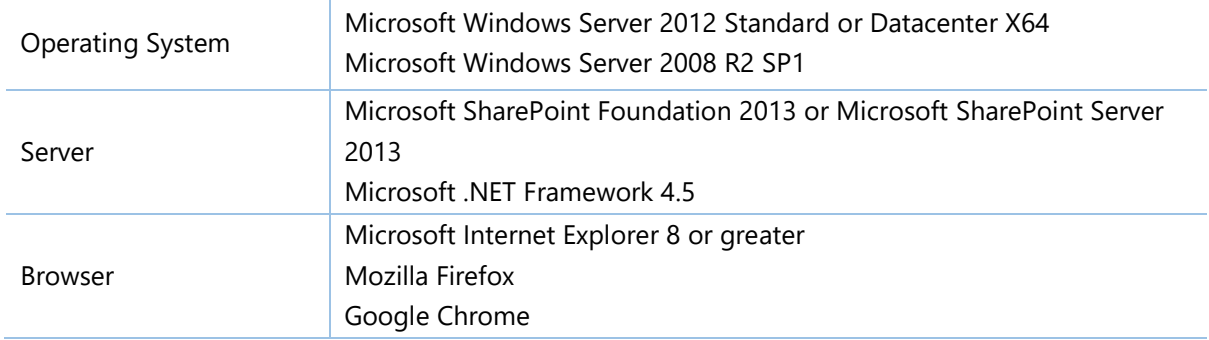

## <span id="page-6-0"></span>**2.3 Installation**

Follow these steps to install Document Auto Title on your SharePoint servers.

#### **Installation Preconditions**

Before you start installing the product, please make sure these services are started on your SharePoint servers: **SharePoint Administration** and **SharePoint Timer Service**.

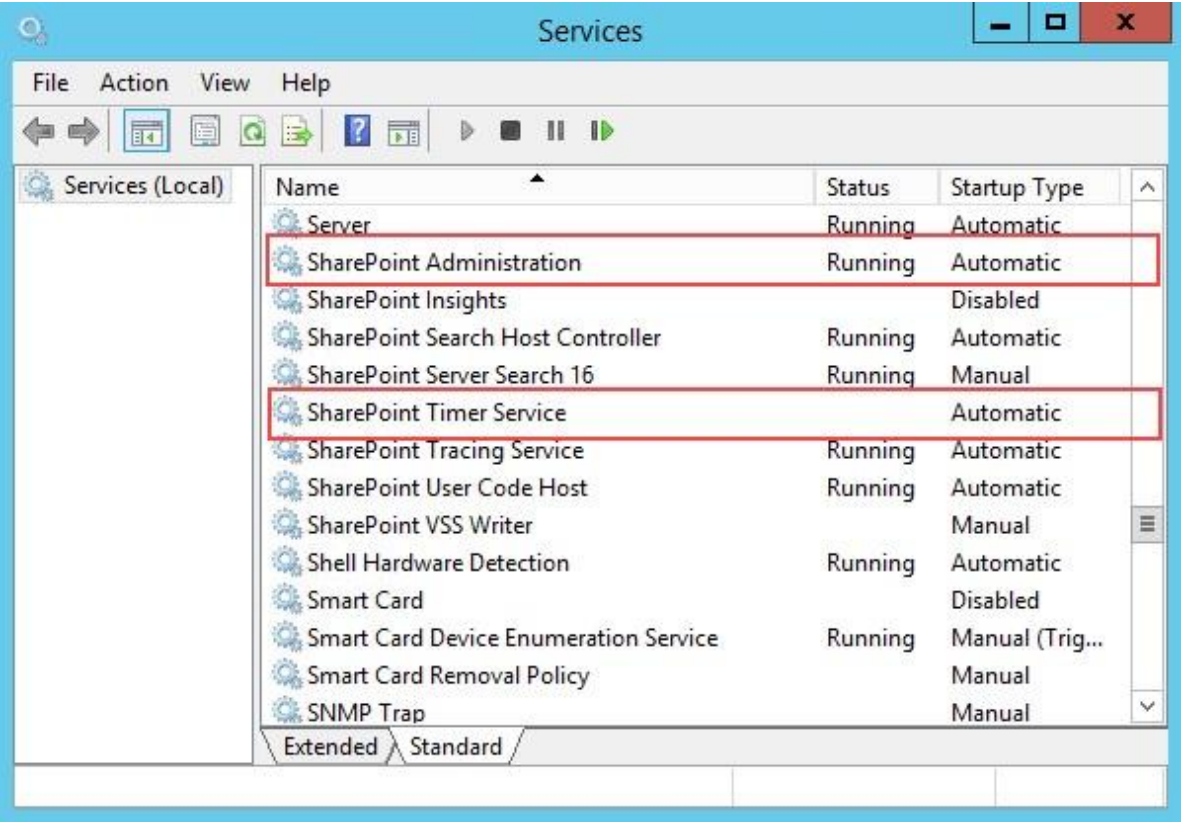

Document Auto Title must be run on one front-end Web server in the SharePoint farm where **Microsoft SharePoint Foundation Web Application services** are running. Check **Central Administration** → **System Settings** for a list of servers running this service.

#### **Required Permissions**

To perform this procedure, you must have specific permissions and rights.

- Member of the local server's **Administrators** group.
- Member of the **Farm Administrators** group.

#### **To install Document Auto Title on SharePoint server.**

- a. Download the zip file  $(*.zip)$  of the product of your choice from the BoostSolutions website, then extract the file.
- b. Open the created folder and run the **Setup.exe** file.

*Note* If you cannot run the setup file, please right click the Setup.exe file and choose Run as administrator.

- c. A system check is performed to verify if your machine meets all the requirements for installing the product. After the system check is finished, click **Next**.
- d. Review and accept the End-User License Agreement and click **Next**.
- e. In the Web Application Deployment Targets, select the web applications you are going to install and click **Next**.

*Note* If you select **Automatically activate features**, the product features will be activated in the target site collection during the installation process. If you want to manually activate the product feature later, uncheck this box.

f. Upon completion of the installation, details are displayed showing which web applications you product has been installed to. Click **Close**.

## <span id="page-7-0"></span>**2.4 Upgrade**

Download the latest version of our product and run the **Setup.exe** file.

<span id="page-7-1"></span>In the **Program Maintenance** window, select **Upgrade** and click **Next**.

## **2.5 Uninstallation**

If you want to uninstall the product, double-click the **Setup.exe** file.

In the **Repair or Remove** window, select **Remove** and click **Next**. Then the application will be removed.

### <span id="page-8-0"></span>**2.6 Command\_Line Installation**

The following instructions are for installing the solution files for Document Auto Title in SharePoint 2016 by using the SharePoint STSADM command line tool.

#### **Required permissions**

To use STSADM, you must be a member of the local Administrators group on the server.

#### **To install Document Auto Title to SharePoint servers**

- a. Extract the files from the product zip pack to a folder on one SharePoint server.
- b. Open a command prompt and make sure your path is set with the SharePoint bin directory.
- c. Add the solution files to SharePoint in the STSADM command line tool.

*stsadm -o addsolution -filename BoostSolutions.AutoTitleSetup16.1.wsp*

*stsadm -o addsolution -filename BoostSolutions.FoundationSetup16.1.wsp*

d. Deploy the added solution with the following command:

*stsadm -o deploysolution -name BoostSolutions.AutoTitleSetup16.1.wsp -allowgacdeployment –url [virtual server url] –immediate*

*stsadm -o deploysolution -name BoostSolutions.FoundationSetup16.1.wsp -allowgacdeployment – url [virtual server url] –immediate*

e. Wait for the deployment to complete. Check the final status of the deployment with this command:

*stsadm -o displaysolution -name BoostSolutions.AutoTitleSetup16.1.wsp stsadm -o displaysolution -name BoostSolutions.FoundationSetup16.1.wsp*

The result should contain a <Deployed> parameter for which the value is TRUE.

f. In the STSADM tool, activate the features.

*stsadm -o activatefeature -name SharePointBoost.Workflows.AutoTitle –url [site collection url] – force*

#### **To remove Document Auto Title from SharePoint servers**

a. Removal is initiated with the following command:

*stsadm -o retractsolution -name BoostSolutions.AutoTitleSetup16.1.wsp -immediate -url [virtual* 

*server url]* 

b. Wait for the removal to finish. To check the final status of the removal you can use the following command:

*stsadm -o displaysolution -name BoostSolutions.AutoTitleSetup16.1.wsp*

The result should contain the <Deployed> parameter for which the value is FALSE and the <LastOperationResult> parameter with the RetractionSucceeded value.

c. Remove the solution from the SharePoint solutions storage:

*stsadm -o deletesolution -name B BoostSolutions.AutoTitleSetup16.1.wsp*

#### **To remove BoostSolutions Foundation from SharePoint servers**

The BoostSolutions Foundation is designed to provide a centralized interface to manage licenses for all BoostSolutions software from within SharePoint Central Administration. If you are still using BoostSolutions product on your SharePoint server, DO NOT remove Foundation from the servers.

a. Removal is initiated with the following command:

*stsadm -o retractsolution -name BoostSolutions.FoundationSetup16.1.wsp –immediate –url [virtual server url]*

b. Wait for the removal to finish. To check the final status of the removal you can use the following command:

*stsadm -o displaysolution -name BoostSolutions.FoundationSetup16.1.wsp*

The result should contain the <Deployed> parameter for which the value is FALSE and the <LastOperationResult> parameter with the RetractionSucceeded value.

c. Remove the solution from the SharePoint solutions storage:

*stsadm -o deletesolution -name BoostSolutions.FoundationSetup16.1.wsp*

### <span id="page-9-0"></span>**2.7 Feature Activation**

#### **Activate feature in site collection**

By default, the application's features are automatically activated once the product is installed. You can also activate the product feature manually.

a. On the Quick Launch, click **Application Management**.

- b. On the **Application Management** page, under **Manage Applications**, click **Manage Web applications**.
- c. Select a web application you want to configure and click **Manage Features** on the ribbon.
- d. Find Document Auto Title's feature and click **Activate**. After a feature is activated, the Status column lists the feature as **Active**.

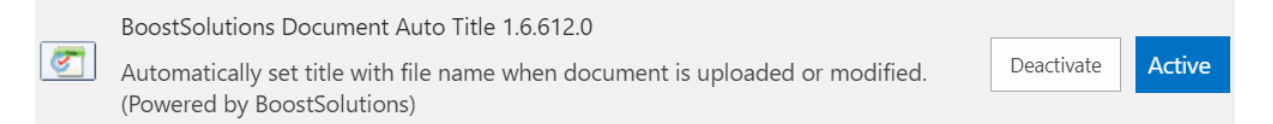

## <span id="page-11-0"></span>**3. How to Use Document Auto Title**

Normally, when a document is uploaded to a SharePoint Document library, the document title will not be set automatically, unless the document has "Title" metadata. The ideal situation is that the uploaded document title is the same as the file name by default without inputting the title manually in Document Library. With Document Auto Title, a SharePoint workflow template named "Document Auto Title Workflow" is used to automatically set titles for documents when documents are uploaded or modified.

## <span id="page-11-1"></span>**3.1 Entering the Document Auto Title Workflow Settings Page**

To add a Document Auto Title workflow, you must have at least Design permission level.

a. Navigate to the **Document Library** where you want to add a Document Auto Title workflow and then click **Add a Workflow** in the Settings group.

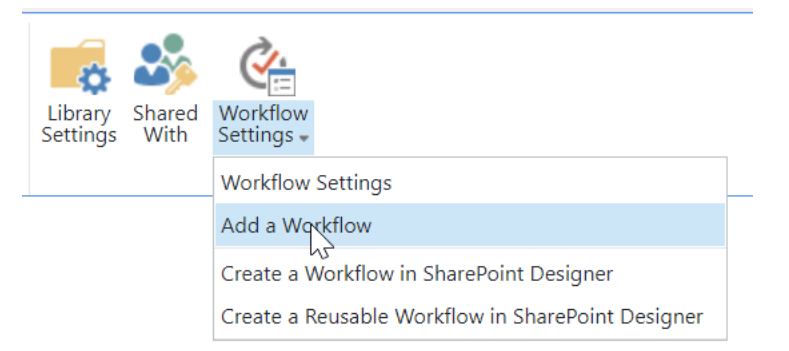

Or enter the **Library Settings** page and under the **Permissions and Management** section, click **Workflow Settings**.

b. On the **Add a Workflow** page, select **Document Auto Title** from the workflow template list.

#### Workflow

Select a workflow to add to this document library. If a workflow is missing from the list, your site administrator may have to publish or activate it

Select a workflow template:

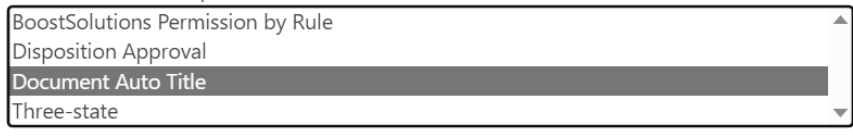

Description:

Automatically set title with file name when document is uploaded or modified. (Document Libraries only)

- c. Give your workflow a name and select a task list and history list for it.
- d. Select the **Creating a new item will start this workflow** and **Changing an item will start this workflow** options if you wish to start this workflow automatically.

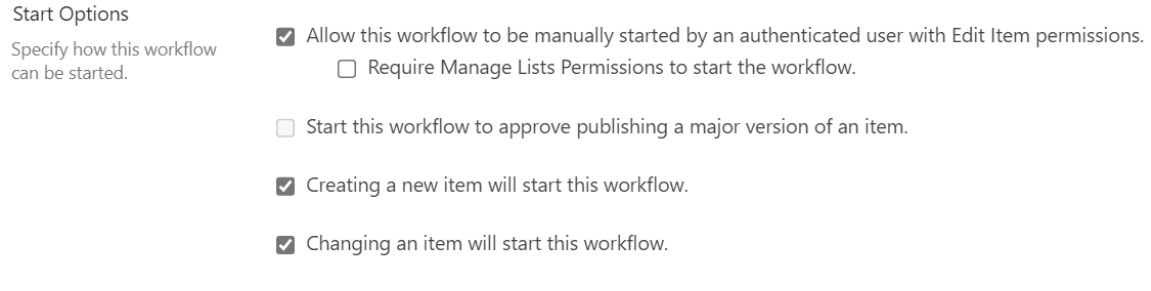

e. Click **Next** to enter the workflow settings page.

## <span id="page-12-0"></span>**3.2 Enable/Disable the Document Auto Title**

Document Auto Title provides an option to decide if the workflow works on the library. If you enable the workflow, it will apply the settings to the documents after uploading or modifying.

Enable

```
Check if you want to enable the
workflow.
```
✔ Enable the following workflow settings

## <span id="page-12-1"></span>**3.3 Configure Document Auto Title**

Select the **Exclude file extension** option if you do not want the file extension to be added in the title.

Select the **Always set title** option to always set the title for your documents. Click **OK** to save the settings.

#### **Auto Title Settings**

Choose to exclude the file extension in the title and whether to always set the title for your document.

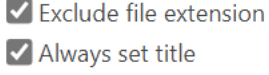

## <span id="page-13-0"></span>**3.4 Start a Workflow**

Enter the Document library, drag the files and drop them to the document library.

After all the documents are uploaded to the document library, the titles of these documents are automatically added to the **Title** column as follows:

# Documents

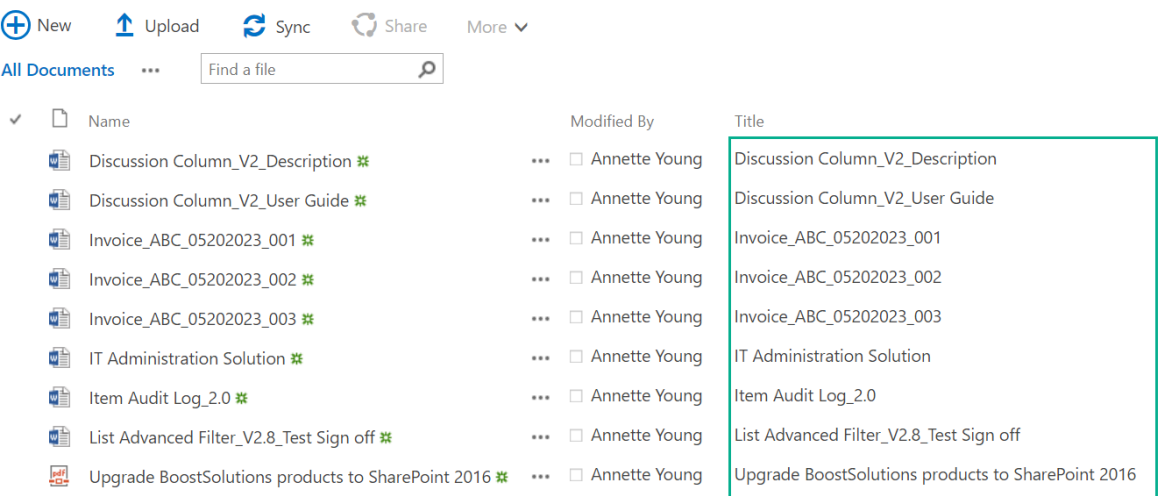

# <span id="page-14-0"></span>**4. Troubleshooting & Support**

#### **Troubleshooting FAQ:**

<https://www.boostsolutions.com/general-faq.html#Show=ChildTitle9>

#### **Contact Info:**

Product & Licensing Inquires: [sales@boostsolutions.com](mailto:sales@boostsolutions.com)

Technical Support (Basic): [support@boostsolutions.com](mailto:support@boostsolutions.com)

Request a New Product or Feature: [feature\\_request@boostsolutions.com](mailto:feature_request@boostsolutions.com)

## <span id="page-15-0"></span>**Appendix 1: License Management**

You can use Document Auto Title without entering any license code for a period of 30 days from when you first use it.

To use the product after expiration, you will need to purchase a license and register the product.

#### **Finding License Information**

- a. In the products main page, click the trial link and enter the **License Management Center**.
- b. Click Download License Information, choose a license type and download the information (Server Code, Farm ID or Site Collection ID).

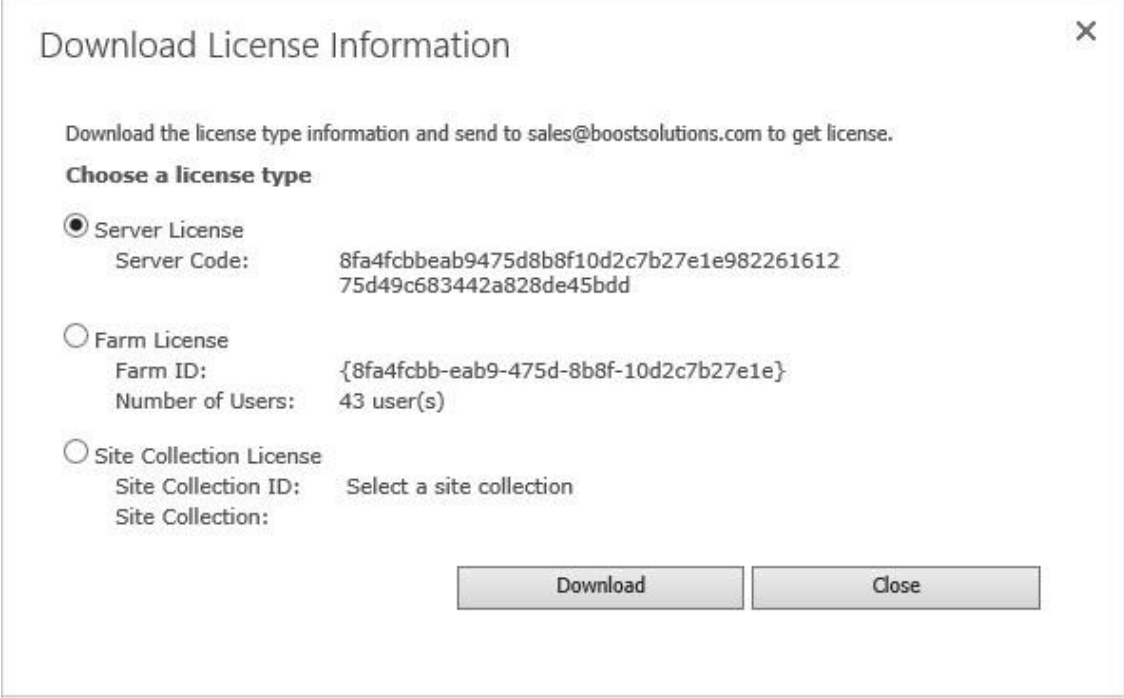

In order for BoostSolutions to create a license for you, you need to send us your SharePoint environment identifier (Note: different license types need different information). A server license needs a server code; a Farm license needs a farm ID; and a site collection license needs a site collection ID.

c. Send the above information to us [\(sales@boostsolutions.com\)](mailto:sales@boostsolutions.com) to generate a license code.

#### **License Registration**

- a. When you receive a product license code, enter the **License Management Center** page.
- b. Click **Register** on the license page and a **Register or Update license** window will open.

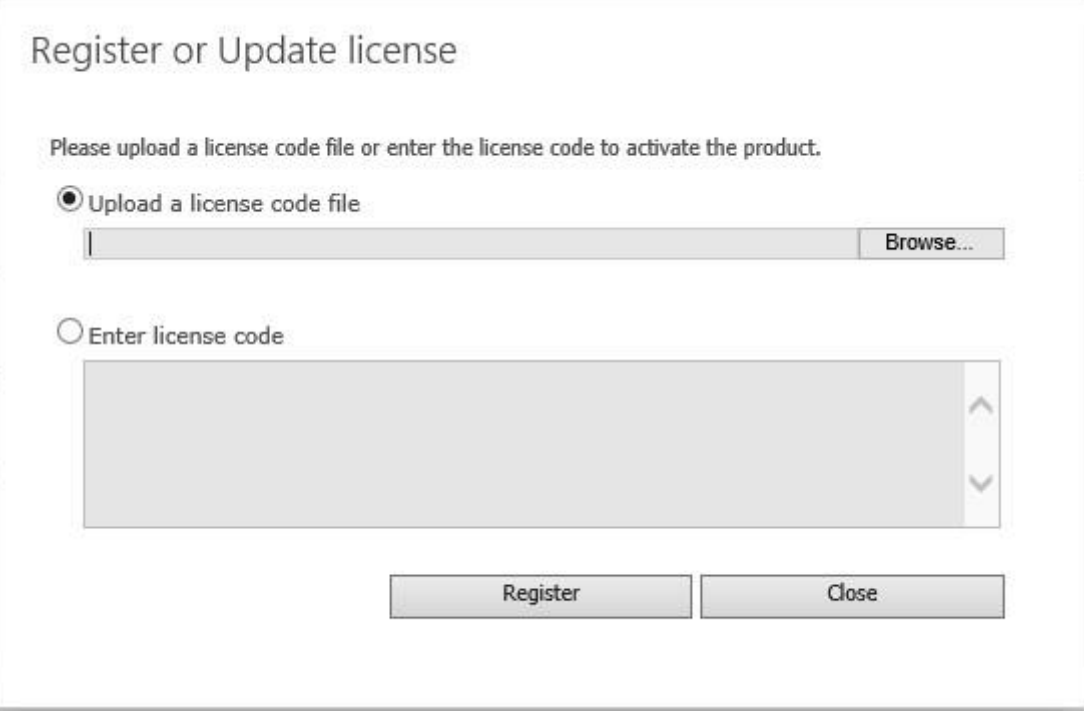

c. Upload the license file or enter the license code and click **Register**. You will get confirmation that your license has been validated.

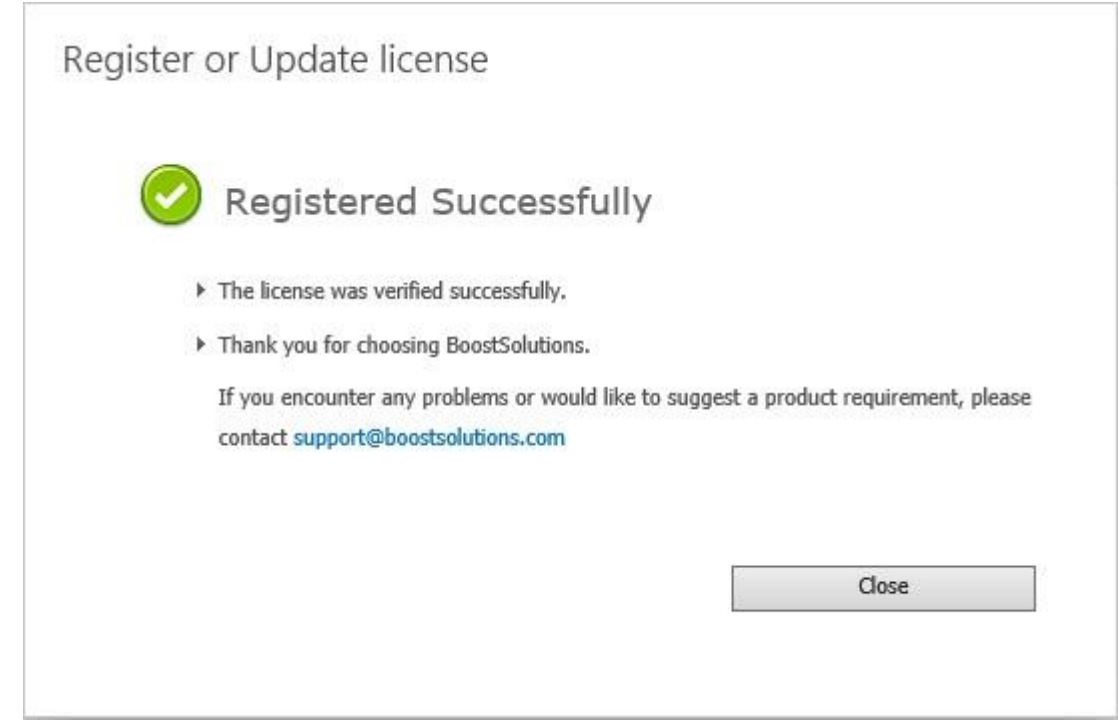

For more details on license management, see the **BoostSolutions Foundation**.